# ई-ऑक्शन भाग लेने हेतु दिशा-निर्देश एवं प्रक्रिया

## <u>1. SSO Rajasthan Portal पर लॉ</u>गिन

- a. ई-नीलामी में भाग लेने हेत् राजस्थान सरकार की RAJASTHAN SINGLE SIGN ON (SSO) की सेवा https://sso.rajasthan.gov.in/signin पर रजिस्ट्रेशन अनिवार्य है।
- b. जिनकी पूर्व में उक्त पोर्टल पर लॉगिन आईडी बनी हई है वे सबसे पहले SSO Rajasthan Portal पर अपडेट प्रोफाइल में जाकर Display Name, E-mail Personal, Aadhaar ID (VID) को अपडेट/सही करें। क्योंकि उक्त प्रोफाइल में दर्ज जानकारी से ही यूडीएच पोर्टल पर ई-ऑक्शन हेत् प्रोफाइल बनाई जानी है।
- c. SSO Rajasthan Portal पर रजिस्ट्रेशन/अपडेट प्रोफाइल करने के बाद Citizen Apps (G2C) में जाकर Urban Services को सेलेक्ट करें।
- d. संबंधित ई-ऑक्शन प्रॉपर्टी के सम्बन्ध में विस्तरित सूचना एवं जानकारी हेत् अधिकारियों के मोबाइल नं. एवं ई-मेल आईडी उपलब्ध होते है।

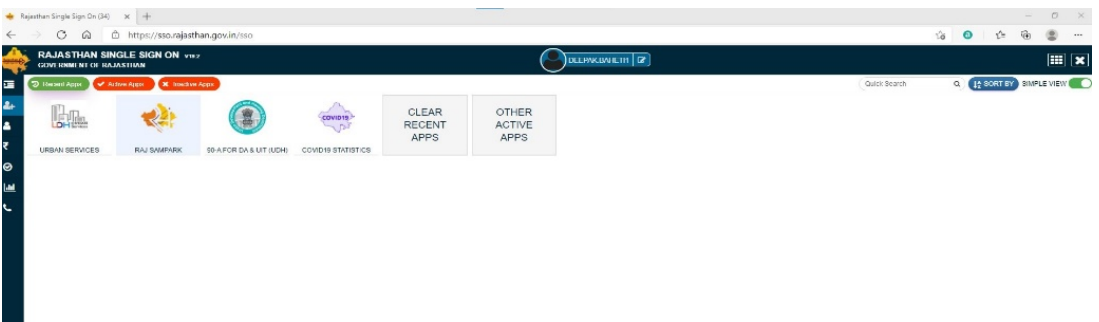

- 2. URBAN SERVICES Portal पर ई-ऑक्शन सर्विस को Subscribe करें।
	- a. URBAN SERVICES Portal पर पहली बार पंहचने पर पोर्टल पर उपलब्ध सिटीजन सर्विसेज में से F-Auction सर्विस को Subscribe करें।

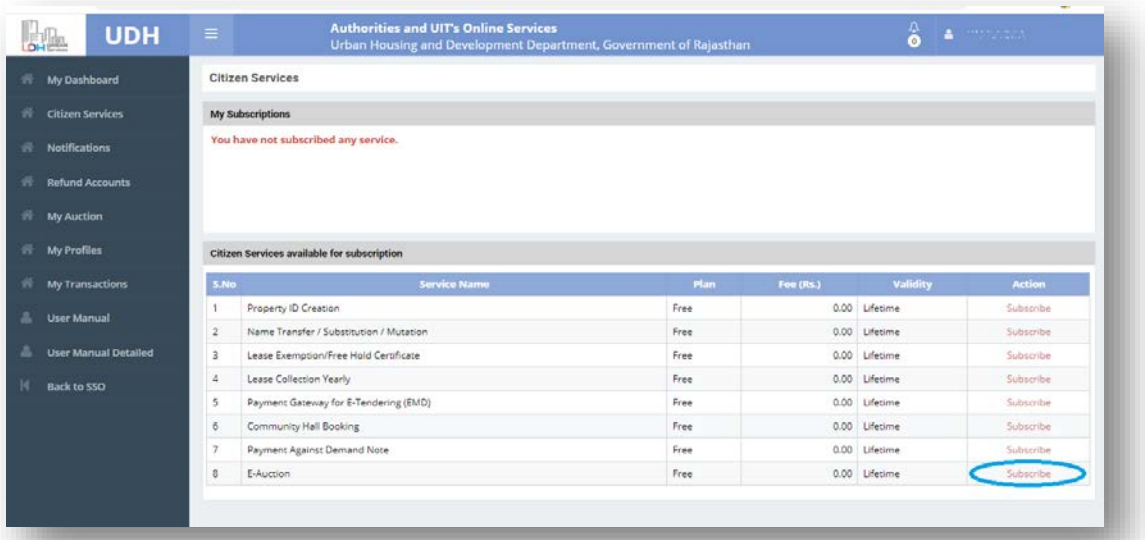

**Version 1.1** 

b. उपलब्ध UIT/Development Authority का चयन कर E-Auction सर्विस को Subscribe करें।

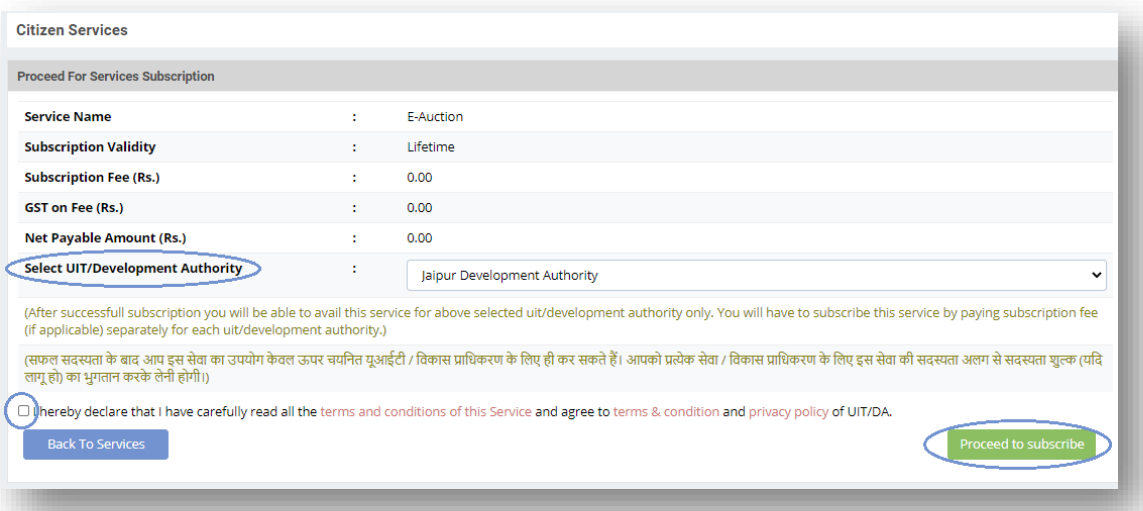

### 3. ई-ऑक्शन पोर्टल पर Profile बनाएं

a. आवेदक से अपेक्षा की जाती है कि बिड में भाग लेने से पूर्व उक्तानुसार प्रक्रिया समय पर पूर्ण करना स्निश्चित करें। प्रोफाइल अन्मोदित होने के बाद ही बोलीदाता बिड प्रक्रिया में भाग लेने के योग्य होगा। पहली बार पोर्टल का उपयोग करने पर My Profile में जाकर Add New Profile को चुनें।

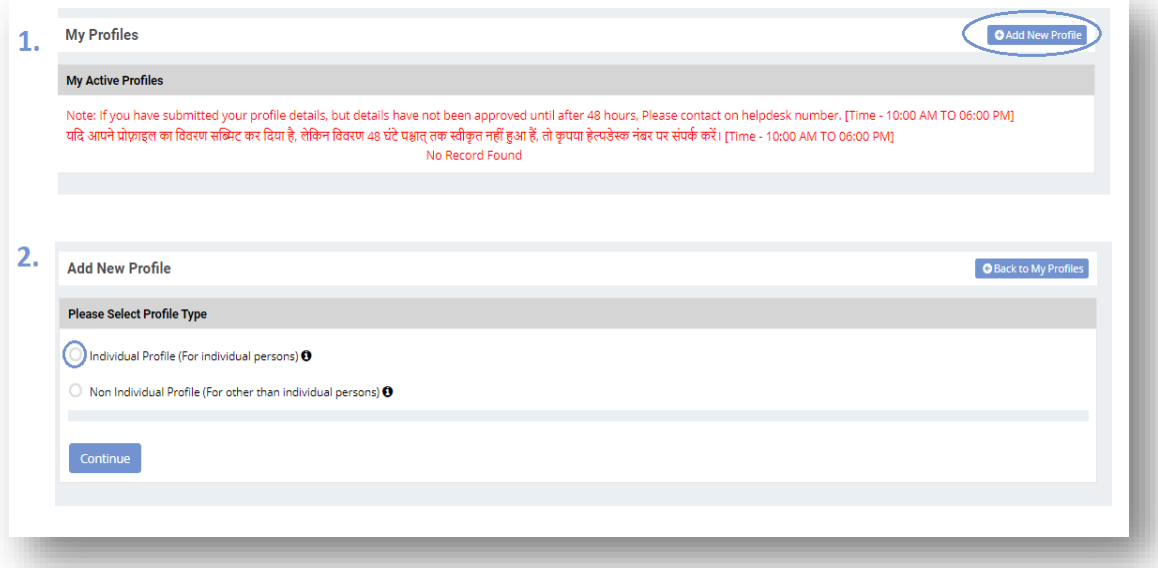

b. आवश्यकता अन्**सार प्रोफाइल के प्रकार का चयन कर चाही** गई सूचना जैसे कि पिता का नाम, पैन नम्बर, पता इत्यादि दर्ज करने बाद आवश्यक दस्तावेज अपलोड करें। दस्तावेजों की जांच के बाद, दस्तावेजों के सही पाए जाने पर ही प्रोफाइल अन्मोदित कि जाती है। दस्तावेज आदि में कमी रहने पर सिस्टम दवारा Notification के जरिए सूचित किया जाता है, जिसे पूर्ण करके पूनः प्रोफाइल सबमिट की जिम्मेदारी सवयं आवेदक होगी।

**Version 1.1** 

- c. कृपया ध्यान दें, पहली बार प्रोफाइल में सूचना दर्ज कर Save As Draft चुनने बाद प्रोफाइल को Submit करना ना भूलें। ू
- d. प्रोफाइल को सबमिट करने बाद, My Profile में जाकर प्रोफाइल का Status चेक करना ना भूलें। अगर Status: Draft �लखा आ रहा है तो इसका मतलब है �क आपने अब तक प्रोफाइल को Submit नह�ं �कया है।

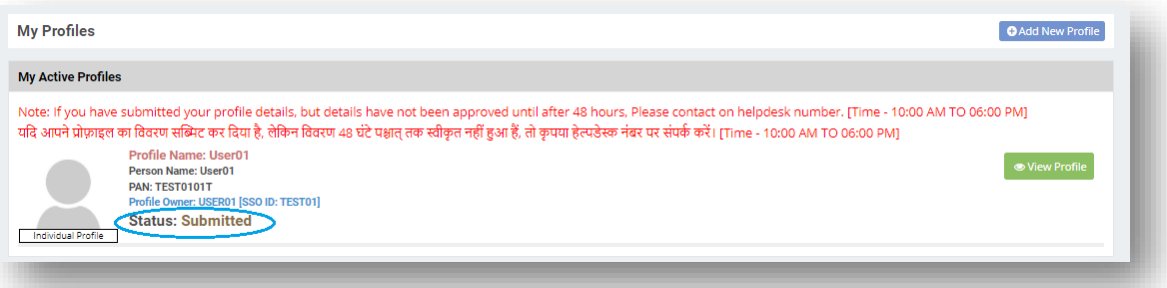

#### 4. **ई-ऑक्शन पोटर्ल पर Refund Accounts सब�मट कर�**

- a. ई-ऑक्शन हेतू यह अनिवार्य है की आपको अपना बैंक खाता दर्ज कर अपूर्व करना होगा। पहली बार पोर्टल का उपयोग करने पर Refund Accounts में जाकर Add New Refund Account को चुनें।
- b. Add New Refund Account में मांगी गई सूचना दर्ज करे एवं Proof of Bank Account अपलोड करने के बाद Save and Submit का चयन करें।

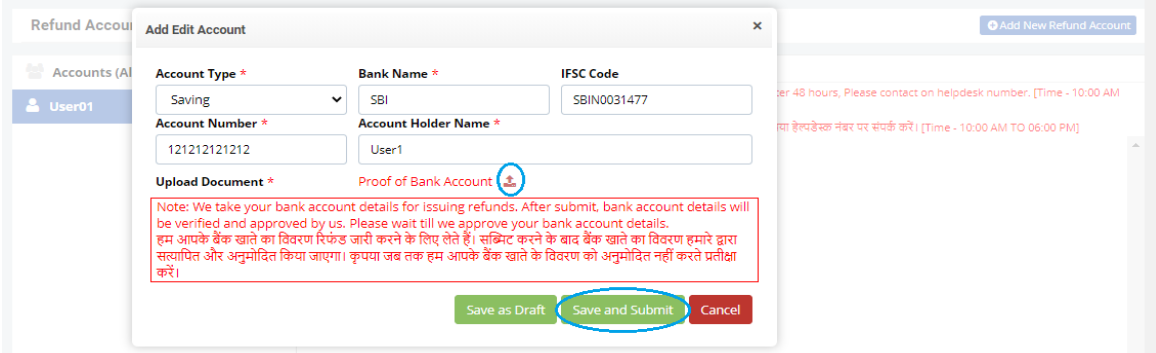

#### 5. **ऑक्शन का चयन एवं EMD जमा करना**

- a. Refund Accounts एवं My Profiles में दर्ज सूचना का स्टेटस Approved होने के बाद, My Auction को सेलेक्ट करें।
- b. My Auction में संबंधित UIT/Development Authority के सभी ई-ऑक्शन उपलब्ध होंगे। उपलब्ध ई-ऑक्शन म� चाहे गए ऑक्शन के Participate/View Details का चयन �कया जाएगा।

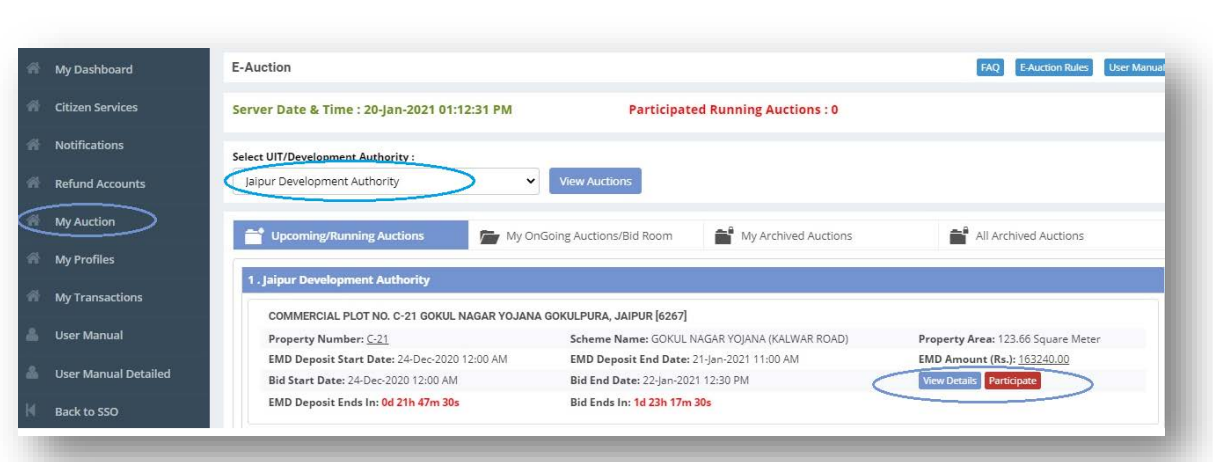

c. ऑक्शन के Participate/View Details के चयन बाद, प्रॉपर्टी से संबंधित समस्त सूचना/डाक्यूमेंट्स उपलब्ध होगी िजनसे संतुष्ट होकर प्राथ� द्वारा Participate का चयन �कया जाएगा।

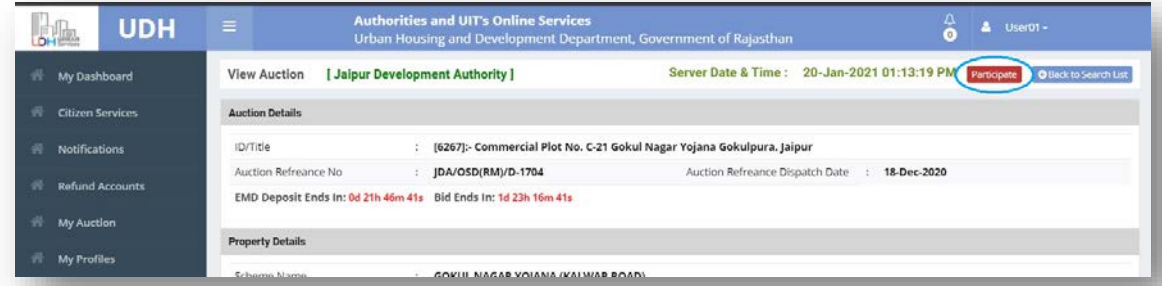

d. Participate का चयन करने के बाद प्रोफाइल का चयन एवं EMD के भुगतान हेतु Payment Mode में NEFT RTGS/ Online का चयन करें जिसके बाद दर्शाए गए रिफंड अकाउंट को चुनें और �नयम एवं शत� को स्वीकार कर�। उसके बाद, Proceed बटन सेलेक्ट कर आगे बढ�।

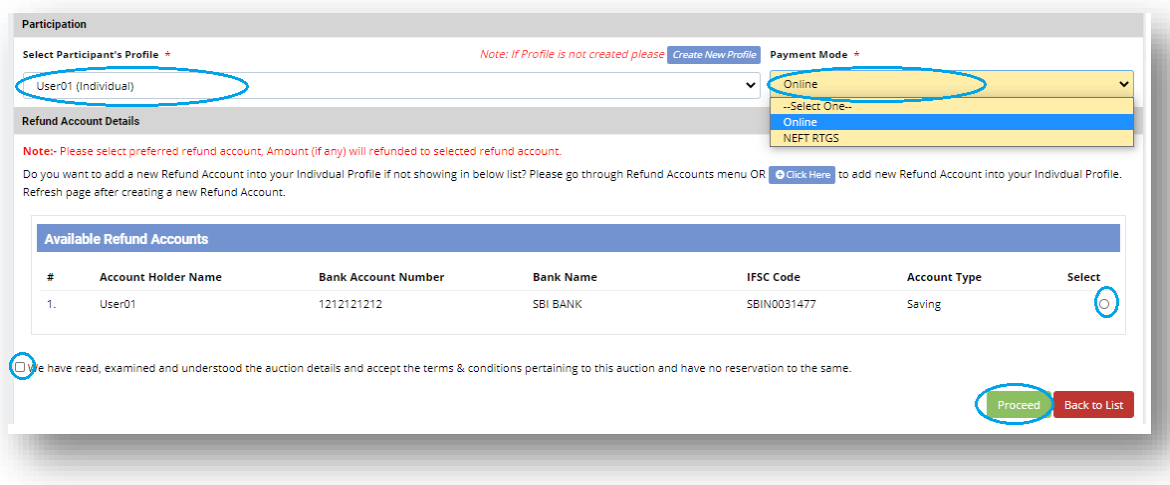

e. EMD के भुगतान हेत् NEFT/RTGS Mode का चयन करने पर पूनः Payment Mode में बदलाव संभव नहीं है। इसके चयन से एक "Paying Slip for NEFT/RTGS" स्लिप जारी होती है जिसमें दर्ज Beneficiary Account Number में NEFT/RTGS के माध्यम से भूगतान किया जा सकता है।

"Paying Slip for Neft/Rtgs" में दर्ज खाता संख्या जोकि UDHxxxxxxx से शुरू होता है, में कुल 19 संख्या होती है जिसको भुगतान करते समय पूर्ण रूप से एवं सही तरीके से लिखा जाना आवश्यक है तथा उक्त स्लिप वर्णित समयाअवधि में एक ही बार के लिए वैध होती है। कृपया स्लिप में वर्णित नियम एवं शर्तो का अवलोकन करने के पशचात ही भुगतान करे।

ICICI बैंक के उपभोग्ताओ यदि नेट बैंकिंग के माद्यम से भुगतान करते है तो RTGS मोड का चयन ना करके केवल NEFT मोड का चयन कर भुगतान करे

यदि किसी कारणवश भ्गतान की गयी राशी वापिस बैंक खाते में लौटती है तो इस स्थिति में उक्त पेइंग स्लिप में वर्णित समयाअवधि के दौरान पुनः भुगतान किया जा सकता है।

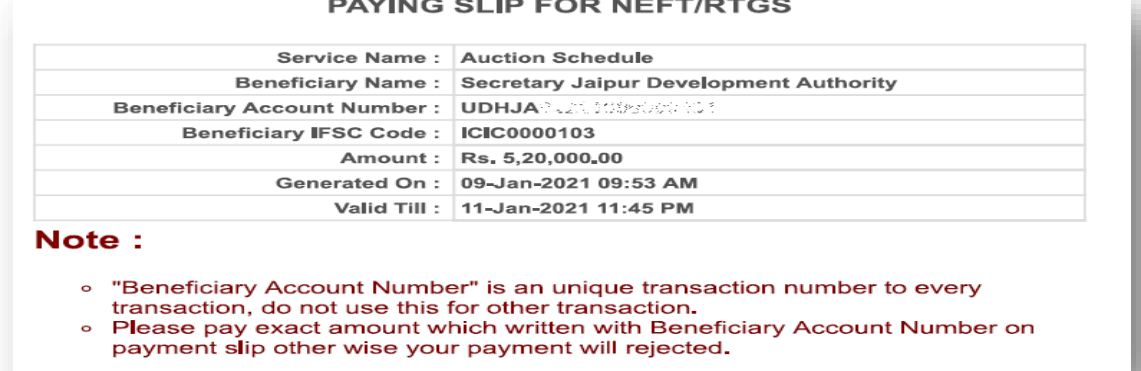

# AVING SLID FOR NEET!

f. EMD का भूगतान Online Mode से किया जा सकता है। इसके चयन के बाद, "Please select one payment option" में उपलब्ध पेमेंट गेटवे का चयन करना होगा।

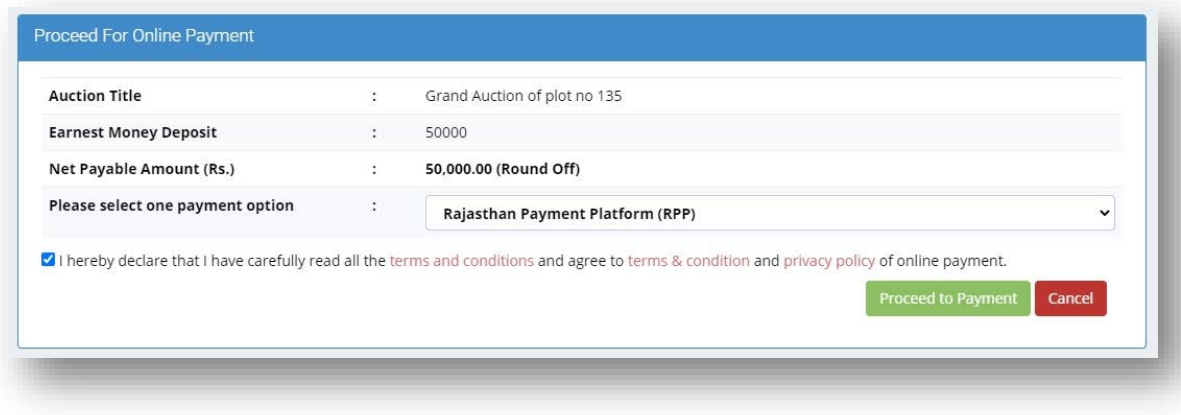

g. अगर भुगतान करते समय कोई समस्या आ जाए तो कृपया तुरंत दोबारा भुगतान नही करें, My Dashboard में जाकर कुछ समय तक चालान को Check Status दवारा चेक करते रहें। चालान का स्टेट्स असफल होने की स्थिति में दोबारा भूगतान करें।

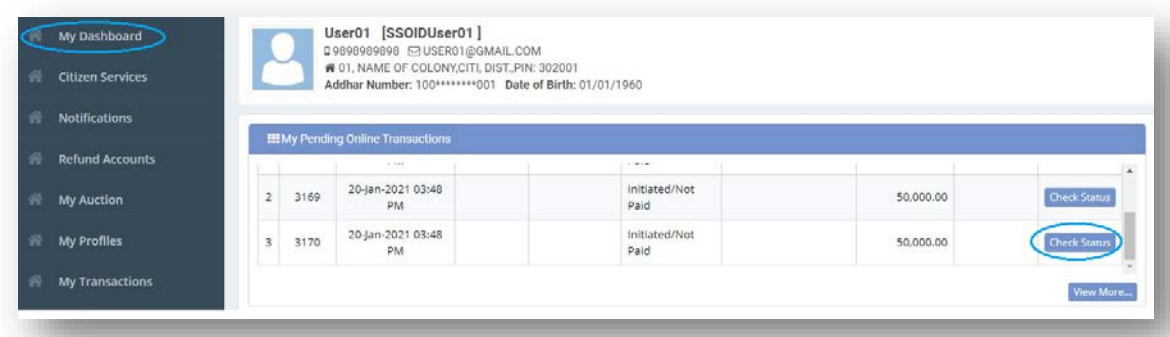

#### 6. ई-ऑक्शन में बिड लगाना

a. ई-ऑक्शन में बिड रूम, EMD का भ्**गतान सफल होने के उपरान्त ही दिखाई देता** है बिड लगाने हेतु "My Auction" को सेलेक्ट करें एवं उसके बाद, "My Ongoing Auctions/Bid Room" का चयन करें। चयन के बाद, प्रार्थी को वो ई-ऑक्शन प्रॉपर्टी दिखाई देगी जिनमें प्रार्थी ने EMD का सफल भ्**गता**न कर किया है। बिड लगाने हेत् संबंधित प्रॉपर्टी के आगे दिए गए "Bid Now" को चुनें।

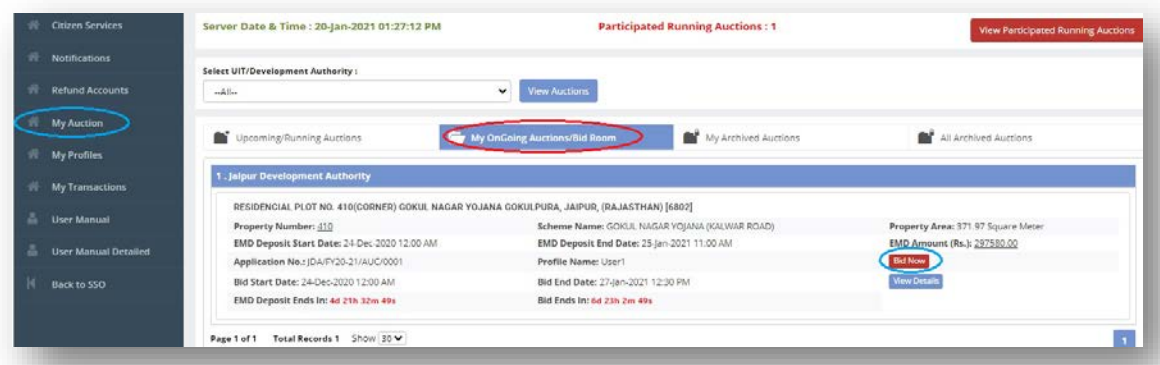

- b. बिड रूम के चयन के बाद, "Enter to Bidding Room" को चुनें। इसके बाद, बिडिंग रूम खुलेगा जिसमें प्रार्थी की स्वंय की बिड में वर्तमान रैंक, वर्तमान बिड राशि आदि सूचना प्रदर्शित होगी।
- c. "Bid Now" बटन दवारा "Your New Bid" सेक्शन में "+" चिन्ह (Plus sign) दवारा वर्तमान बिड राशि को बढाकर बिड लगाई जाती है। "Bid Now" बटन दबाने के उपरांत ही सिस्टम में बोली दर्ज करने की कार्यवाही की जाती है।

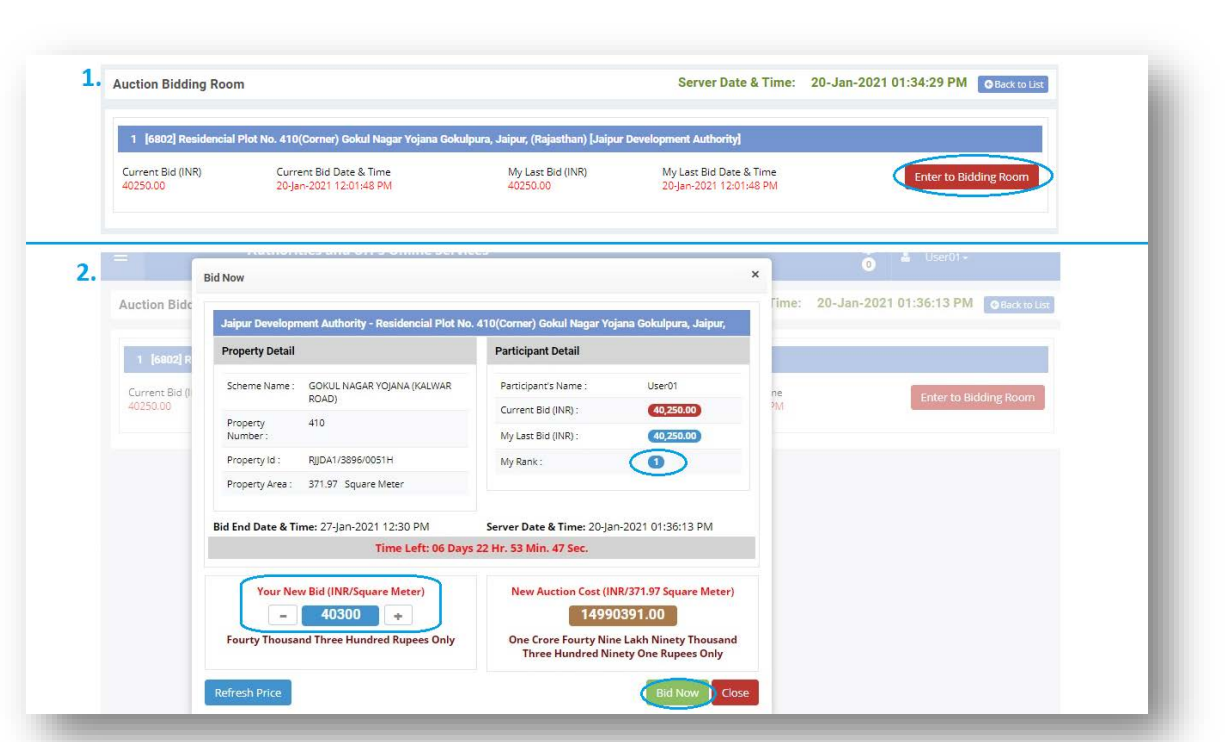

#### 7. ई-ऑक्शन में सफल/असफल होने के पश्चात

- a. ई-ऑक्शन की समाप्ति के बाद, प्रथम स्तर की समिति के निर्णय के उपरांत बिड को सक्षम अधिकारी को अंतिम निर्णय हेत् प्रस्तुत किया जाता है। इसी समय सफल एवं असफल आवेदकों को एसएमएस/ईमेल के माध्यम से सुचित किया जाता है।
- b. सक्षम अधिकारी के अंतिम निर्णय की सूचना सफल एवं असफल आवेदकों को एसएमएस/ईमेल के माध्यम से सूचित किया जाता है।
- c. ई-ऑक्शन बिड में असफल बोलीदाता को EMD की भूगतान की गई राशि तुरन्त प्रभाव से लौटा दी जाती है। असफल बोलीदाता को इस हेत् संबंधित UIT/Development Authority से संपर्क करने की कोई आवश्यकता नहीं होती है।
- d. समिति के निर्णय के उपरांत, सफल आवेदक को 15% राशी का डिमांड एसएमएस/ईमेल के माध्यम से सूचित करते हुए "My Dashboard" में "Awarded Auction Schedules and Payments" सेक्शन के अन्दर दिखाई देना शुरू हो जाता है।

#### 8. ई-ऑक्शन में सफल आवेदकों की भुगतान प्रक्रिया

- a. ई-ऑक्शन में सफल आवेदक द्वारा मांग राशी का भ्**गतान बिड की नियम एवं शर्तो के अन्**सार ऑनलाइन के माध्यम से करना होता है। उससे संबंधित सभी सूचना आवेदक के डैशबोर्ड पर उपलब्ध होती है। संबंधित UIT/Development Authority दवारा भूगतान की देय राशि एवं समय सीमा के डिमांड जारी किए जाते हैं जो कि आवेदक को ऑनलाइन उपलब्ध होते हैं।
- b. दिए गए सफल भूगतान की प्राप्ति रसीद डैशबोर्ड पर उपलब्ध होती है। साथ ही जारी किए गए डिमांड को टुकड़ों में जमा कराने की सुविधा उपलब्ध है।